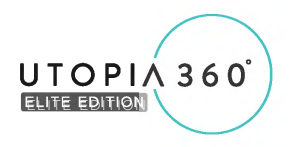

## **360**° **CAMERA WiFi 360° CAMERA QUICK START GUIDE**

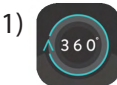

Download the 'Utopia 360' app from the Apple App Store or the Google Play Store

- 2) Connect your camera to your device using one of the associal Download the 'Utopia 360' app from the<br>
Apple App Store or the Google Play Store<br>
Connect your camera to your device using one of the<br>
included USB-C or Micro USB adapters. The port is<br>
isant I'un c located o n the underside of the camera
- 3) Once you open the app, you will receive a prompt to connect to your camera
- 4) Once connected, you will see the live view from the camera
- 5) Push the shutter button within the app to take a picture
- 6) Select the 'Album' icon in the lower left corner of the app to view your captured photos and videos
- 7) To share content, select the photo or video you want to share, then tap on the share icon in the lower left corner of the app. It will show you the different methods of sharing
- 8) To share on Facebook, select Facebook and log into your account to give the app permission
- 9) To share through a link, select 'Via website' to receive a custom link that you can share with friends via different apps, text or email

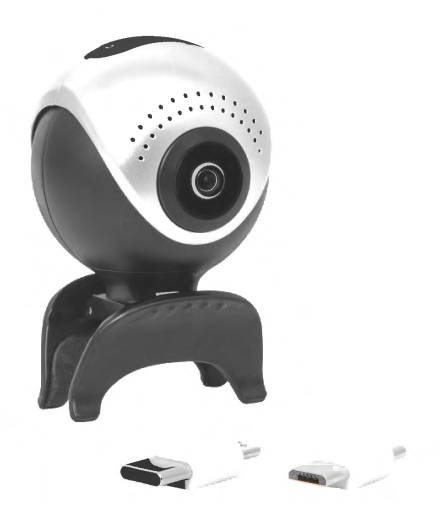

**For a detailed explanation on other features like live streaming, time-lapse, and the various shooting/ viewing modes, you can access the full user guide at: www.utopia360vr.com/manual.**

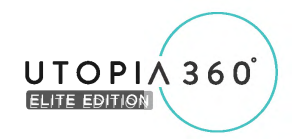

## $CAMÉRA 360°$ **GUIDE DE DÉMARRAGE RAPIDE**

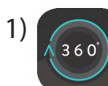

1) Téléchargez l'application Utopia 360 depuis l'App Store ou le Google Play Store

- 2) Connectez votre appareil photo à votre appareil en utilisant l'un des adaptateurs USB-C ou Micro USB inclus. Le port est situé sur la partie inférieure de la caméra
- 3) Une fois que vous ouvrez l'application, vous recevrez une invite Se connecter à votre appareil photo
- 4) Une fois connecté, vous verrez la vue en direct à partir de l'appareil photo
- 5) Pressez le déclencheur sur l'appareil photo pour prendre une photo
- 6) Sélectionnez l'icône « Album » dans le coin inférieur gauche de l'application pour voir les photos et vidéos que vous avez prises
- 7) Pour partager du contenu, sélectionnez la photo ou vidéo que vous voulez partager, puis pressez l'icône partage dans le coin inférieur gauche de l'application. Elle vous montrera les différentes méthodes de partage
- 8) Pour partager sur Facebook, sélectionnez Facebook et connectez-vous à votre compte pour autoriser l'application.
- 9) Pour partager par URL, sélectionnez « Via site internet » pour recevoir un URL personnalisé que vous pouvez partager avec vos amis via différentes applications, message ou e-mail.

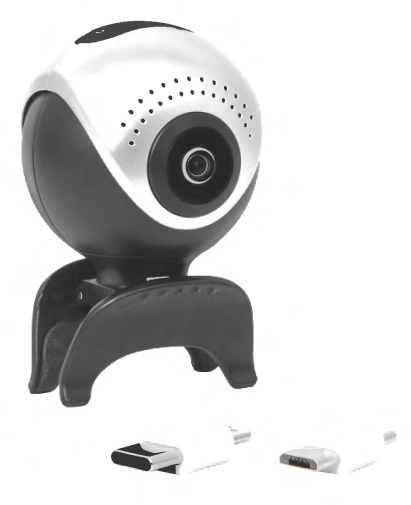

**Pour une explication détaillée des autres fonctionnalités, telles que le flux continu en direct, le retardateur et les divers modes de prise de vue/visionnage, vous pouvez accéder au guide complet de l'utilisateur ici : www.utopia360vr.com/manual.**